# Rating Task

### Step 3 – Employee Acknowledgement (Final step in the task)

**Note:** Each fiscal year there are two Performance tasks to complete: A Rating task for performance over the past fiscal year and a Planning task to document performance expectations for the coming fiscal year. These instructions are for the Rating task.

Access the Rating Task in Cornerstone in the block marked **Pending Performance Tasks** 

| Pending Performance Tasks                        |           |
|--------------------------------------------------|-----------|
|                                                  | Due Date  |
| Performance Planning or Rating Task for FY 24/25 | 6/23/2024 |

The task will open to the Overview page. On the left you will see the pages of the Review. The Planning pages are indicated with red circles.

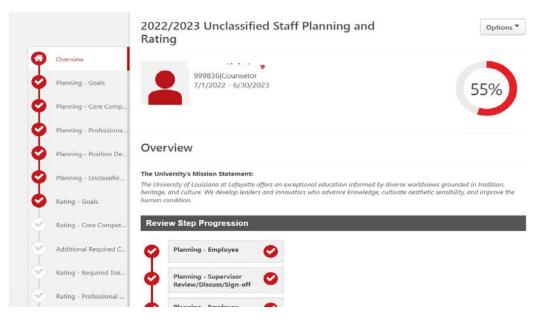

#### Click on Rating - Goals

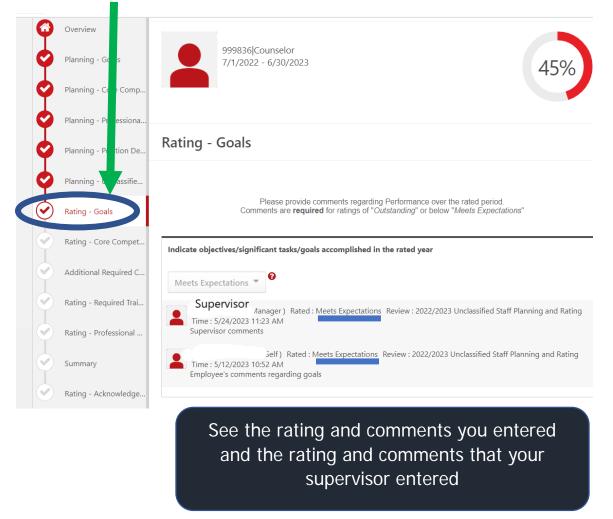

Click "Save and Exit" to stop or "Save an Continue" to move to the next page.

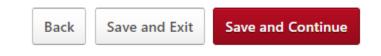

## Rating - Core Competencies

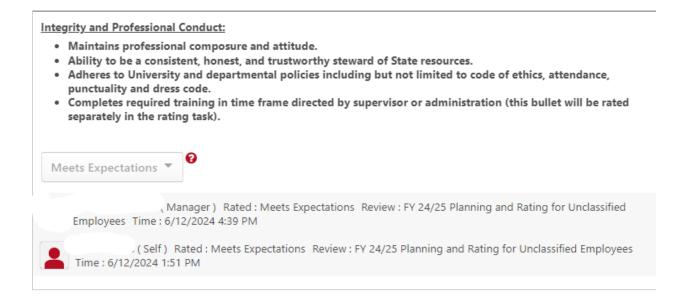

Review each competency for your rating and comment and your supervisor's rating and comment

Click

Save and Continue

On the lower right side of

each page until you reach the Acknowledgement page.

#### Rating - Acknowledgement for Unclassified Review

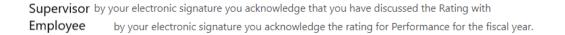

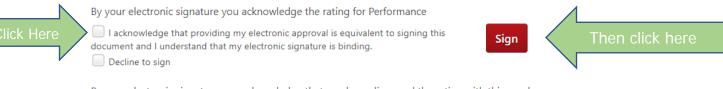

By your electronic signature you acknowledge that you have discussed the rating with this employee.

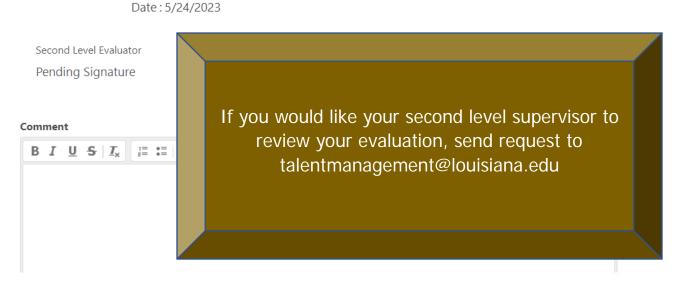

Click "Submit" on lower right of screen.

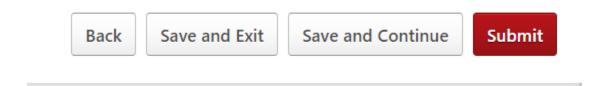

If you request the review of the second level supervisor, the task will be routed to your supervisor's supervisor. Otherwise, the Rating task for this fiscal year is complete.

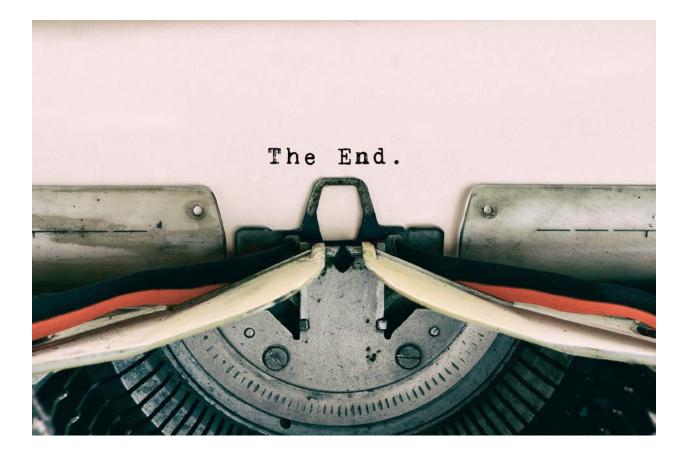